# Finding Object IDs in 25Live

Object IDs are used in features such as <u>Event Email Templates</u> to identify custom attributes and contact roles. You may also use location and resource IDs when embedding content.

Many object IDs can be found in the Master Definitions section of System Settings.

## How To Find Object IDs in Master Definitions

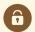

#### **Security Note**

To access Master Definitions System Settings views, your 25Live user must have security permissions set in Series25 Group Administration for each of the types that you wish to access, including:

- Events: Administrative: 6.0 Manage Event Master Definitions
- Event Requirement Notification Policy: Administrative: 7.0 Set Event Notification Policy
- Event Types: Administrative: 5.2 Manage Event Type Hierarchy
- Locations: Administrative: 10.2 Manage Location Master Definitions
- Resources: Administrative: 12.2 Manage Resource Master Definitions
- Organizations: Administrative: 15.4 Manage Organization Master Definitions
- Organization Ratings: Administrative: 15.6 Edit Organization Ratings
- Organization Partition Preferences: Administrative: 15.8 Edit Organization Location Preferences
- Contacts: Administrative: 14.1 Manage Contact Master Definitions

If you would like any of the described settings changed for your user, contact your 25Live administrator.

### 1. Go to the System Settings View

The System Settings section is accessible from the More menu in the top navigation bar.

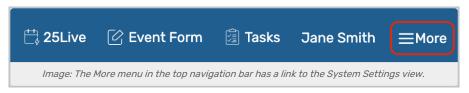

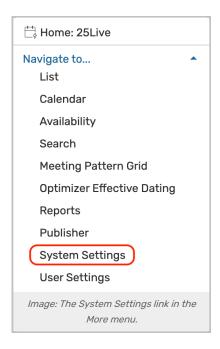

### 2. Tap or Click the Master Definitions Link

Use the menu link to go to the  ${f System Settings}$  view, then view the  ${f Master Definitions}$  section.

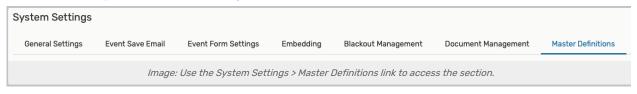

## 3. Open the View For the Type of Object Needed

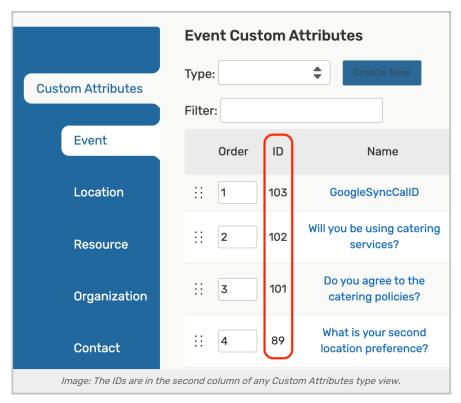

The Master Definitions section has views along the left side for each type of object. Use the link to reveal further categories within each type. The numerical IDs are in the second column.

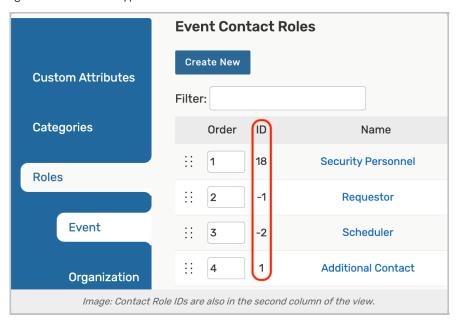

# How to Find Object IDs in Searches

Search for a Location or Resource

### CollegeNET Series25 Help and Customer Resources

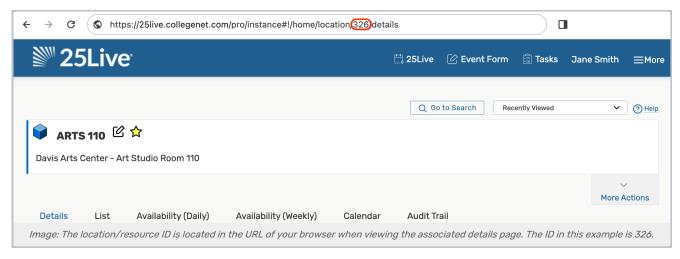

To obtain an individual item's ID, first go to the <u>location's details view</u> or <u>resource's details view</u>. Highlight the URL in your browser then copy the number between the words, "location" or "resource" and "details," in the URL. That number is the item's ID.

#### Example:

https://25live.collegenet.com/pro/instancename#!/home/location/123/details

"123" in the example URL is the location's item ID number.